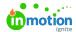

## **Proof Printing**

Published on 02/28/2018

From the review environment, reviewers can generate and download a PDF of assets including comments, annotations and approval statuses. You can access that option (called "**Print**") via the **Proof Options** menu in the top left-hand corner.

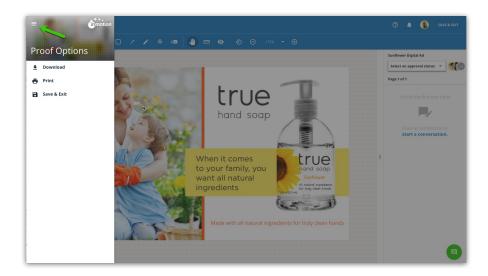

When you select **Print**, you will then be prompted to select an option to **'Print All Pages'** or **'Choose Pages to Print'** to include in your PDF report.

The **Choose Pages** menu will allow you to select the individual pages for your PDF via a checkbox.

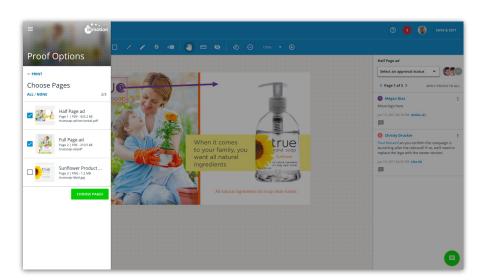

Once you have selected the pages you would like to include, click**CHOOSE PAGES** and then click the final **PRINT** button. Banners will then appear at the bottom of the review environment indicating PDF preparation and readiness. Once the PDF is ready to download, you will select the **PRINT** button located in the green banner at the bottom center of the screen.

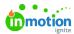

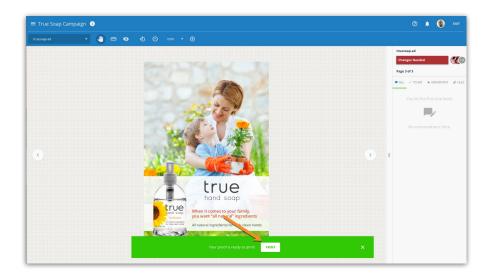

The generated PDF file will include a cover page with a summary of reviewer approval statuses. Each subsequent page will then show images of the included assets with annotations alongside reviewer collaboration.

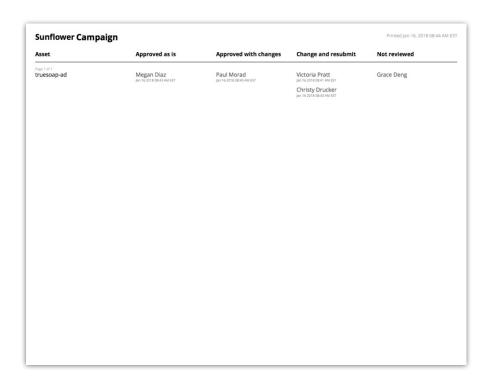

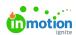

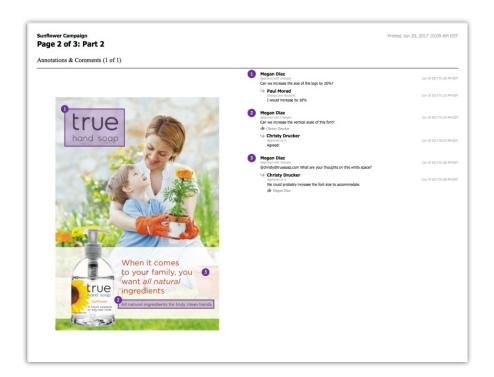

0

If you would like the proof assets without annotations, you have the option to Download Proof (https://guide-ignite.inmotionnow.com/help/proof-downloading).